### **ENTRUST SIGMA DS1 E DS2**

### **Parabéns!**

### **Você adquiriu o que há de melhor no mercado de impressão térmica no cartão PVC.**

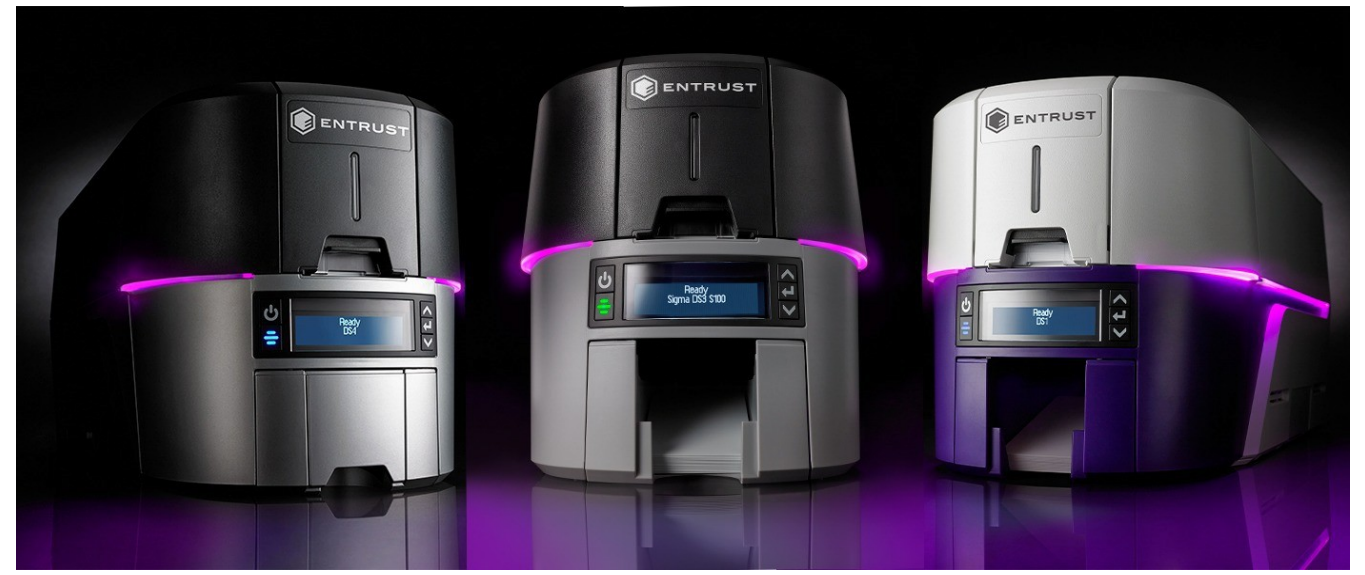

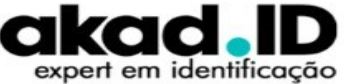

### **REQUISITOS**

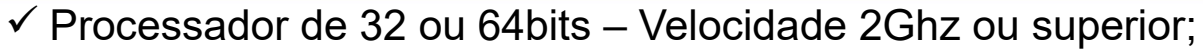

- $\checkmark$  Memória RAM 4Gb e 1Gb de espaço livre no disco rígido;
- $\checkmark$  Sistema Operacional:
	- Windows 11:
	- Windows 10 32 ou 64 bits;
	- Windows 8.132 ou 64 bits;
	- Windows Server 2019;
- $\checkmark$  Windows Server 2016;
- $\checkmark$  Windows Server 2012 R2 (64 bits);

#### **Importante:**

 Windows 7 SP1 e Server 2008 R2 não são suportados, mas permitem a instalação

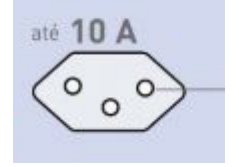

 $\checkmark$  Tomada 127 ou 220V com aterramento;

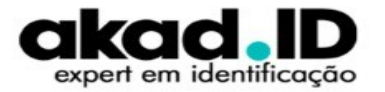

### **IMPORTANTE**

- **Coloque a impressora em uma superfície firme e nivelada, longe da luz solar direta. Não coloque a impressora perto de dutos de aquecimento, ventiladores ou outras saídas de ar;**
- **Não use a impressora para outros fins que não o uso pretendido, forneça espaço para a impressora e espaço ao redor da impressora;**
- **Para obter melhores resultados use cartões de alta qualidade, realize o procedimento de limpeza períodica e manuseie os cartões com luva para evitar contaminação;**

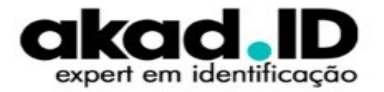

### **ITENS DA IMPRESSORA**

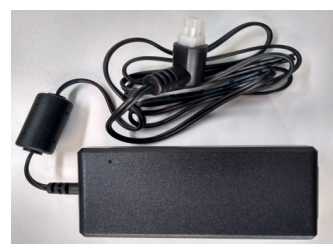

**Fonte de alimentação Bivolt 24VDC / 127VAC ou 220VAC**

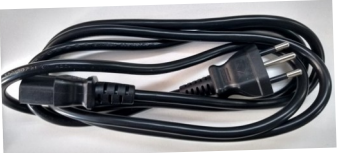

**Cabo de força três pinos NBR 14136**

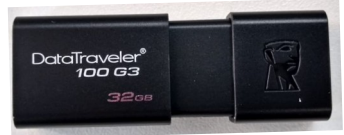

**Pendrive – Com os manuais, driver da impressora e software INSTANT ID**

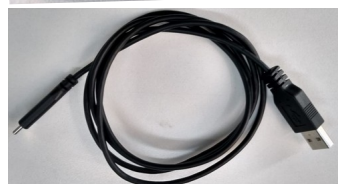

**Cabo de comunicação USB - C**

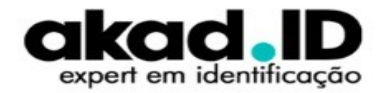

## **COLOCANDO OS CARTÕES**

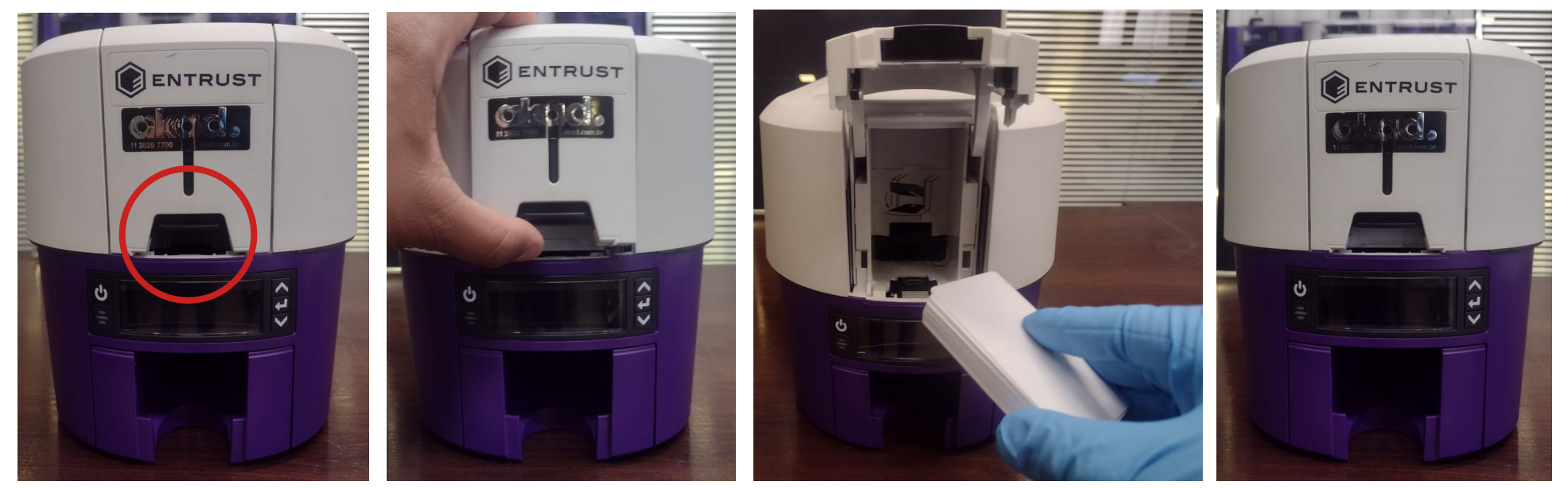

**Pressione a TRAVA para abrir o compartimento de cartões, posicione os cartões e feche o compartimento.**

**Como colocar os cartões – [Clique aqui](https://www.youtube.com/watch?v=x--EBGkTnx8&list=PLlKPj9KbeAh-mdGnY7t_nKqXeb4J5rPnY&index=1)**

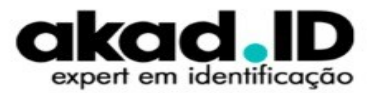

### **INSTALANDO O RIBBON**

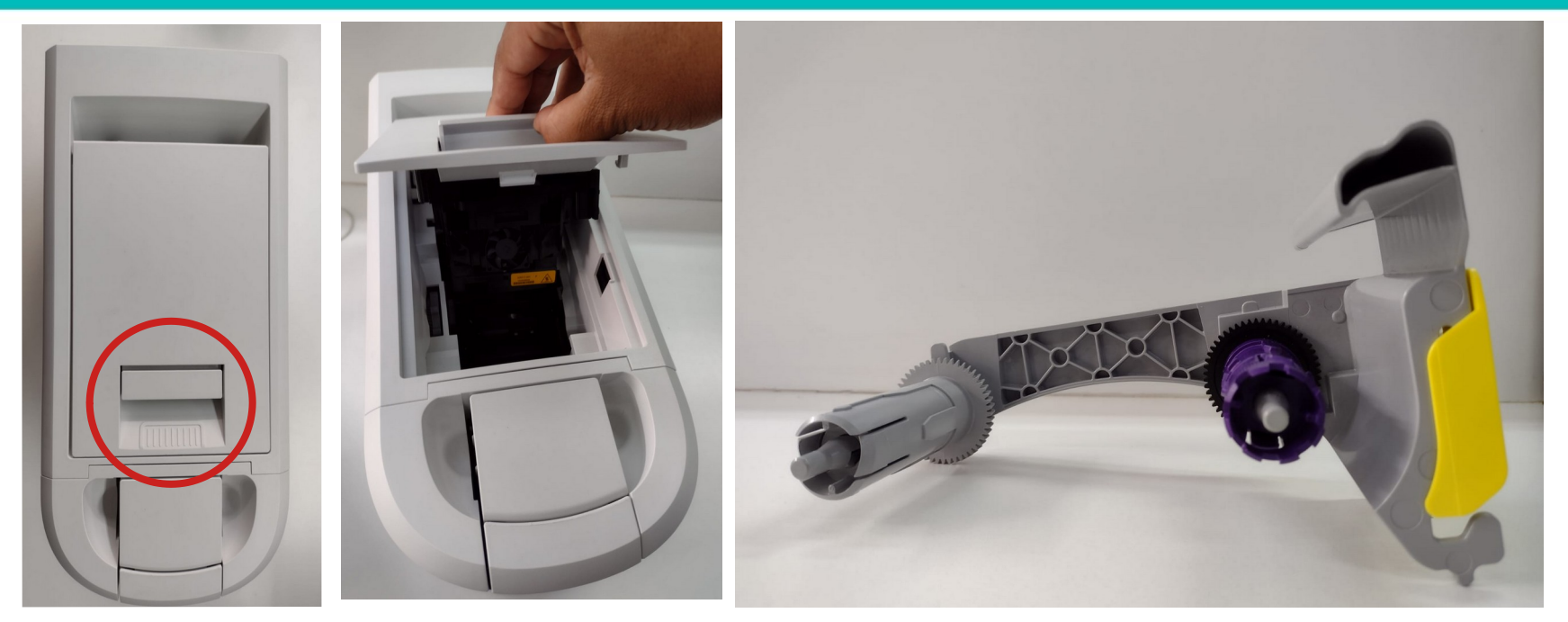

**Puxe a TRAVA e levante a tampa do compartimento do ribbon e retire o suporte.**

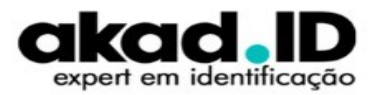

### **INSTALANDO O RIBBON**

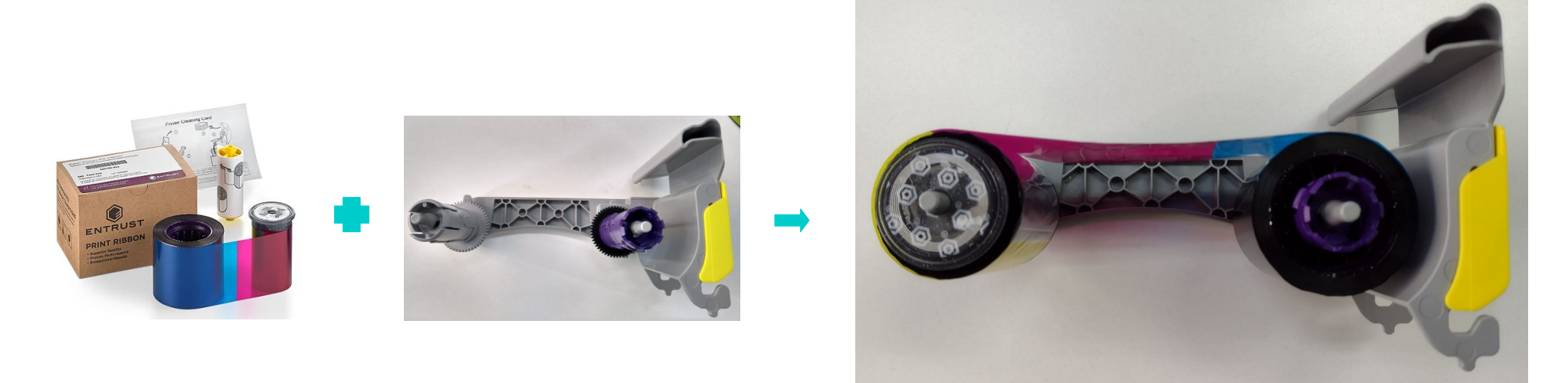

**Encaixe os dois tubos do ribbon no suporte respeitando as cores,** *CINZA* **com**  *CINZA* **e** *ROXO* **com** *ROXO***.**

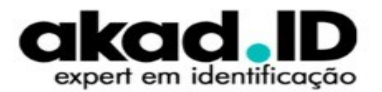

### **INSTALANDO O ROLETE DE LIMPEZA**

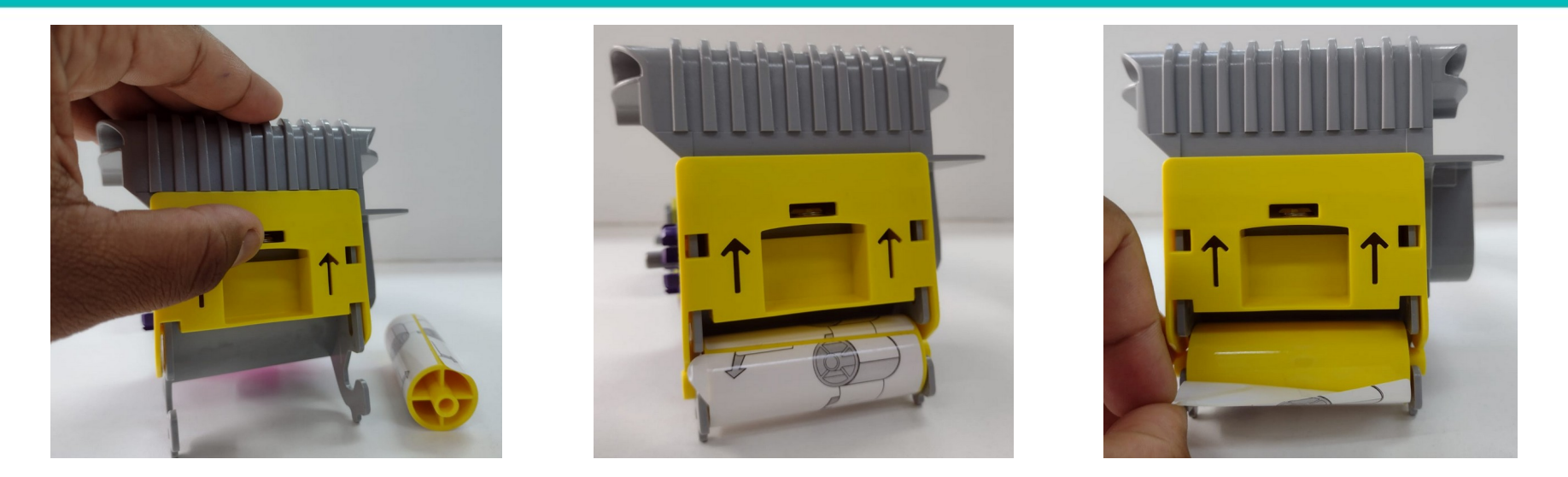

**Empurre a trava amarela conforme as setas, instale o rolete de limpeza e retire o lacre de proteção.**

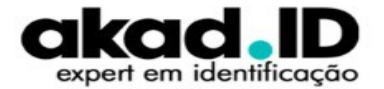

### **INSTALANDO O ROLETE DE LIMPEZA**

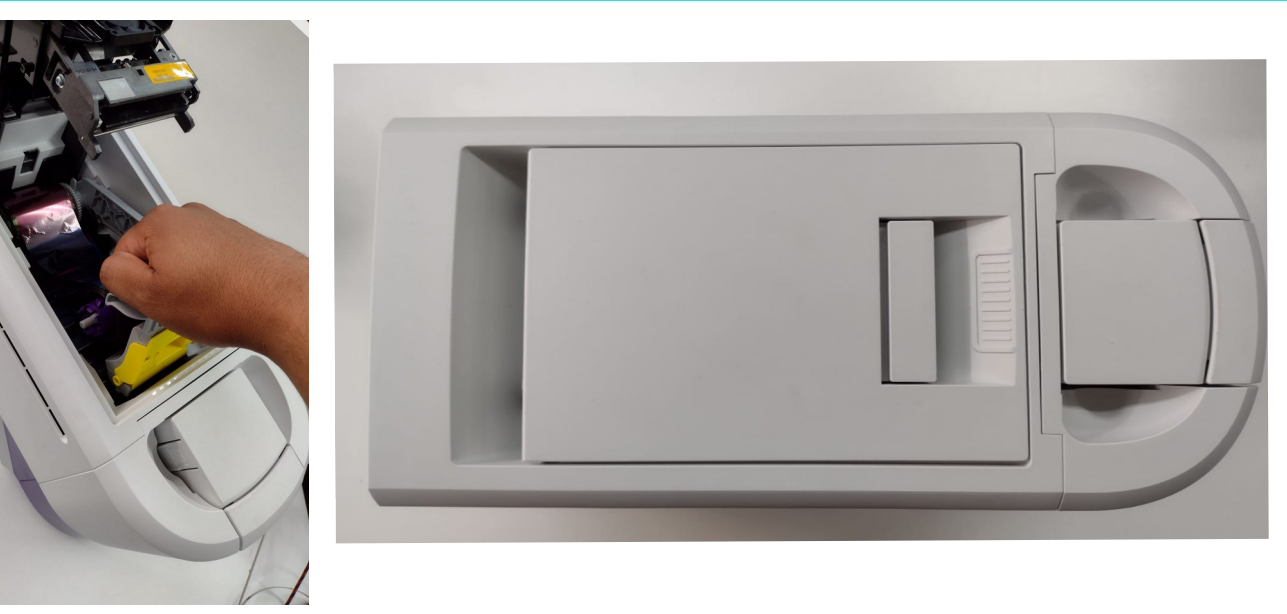

**Coloque o suporte com os suprimentos instalados na impressora e feche a tampa.**

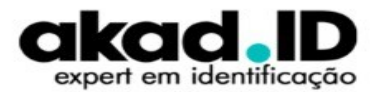

### **LIGANDO A IMPRESSORA**

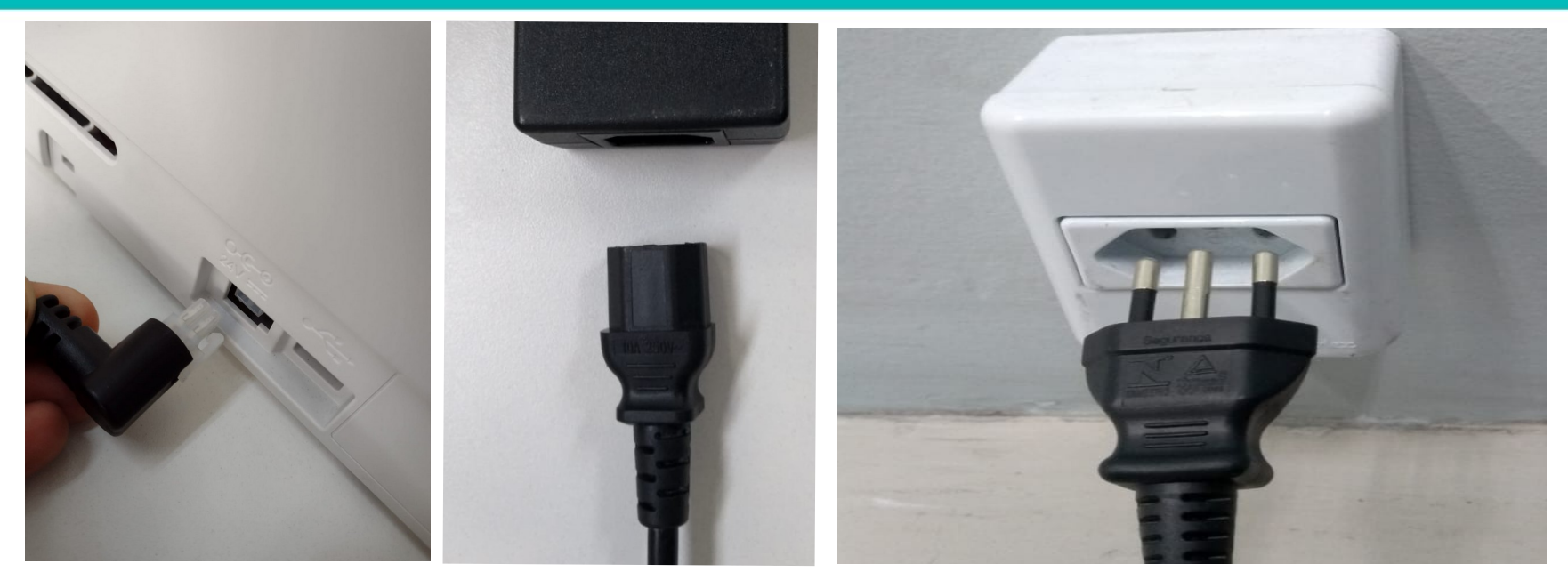

**Conecte a fonte de alimentação na impressora, depois o cabo de força na fonte e por última na tomada 127V ou 220V.**

**Como ligar a impressora - [Clique aqui](https://www.youtube.com/watch?v=D5wJZ33hHMY&list=PLlKPj9KbeAh-mdGnY7t_nKqXeb4J5rPnY&index=3)**

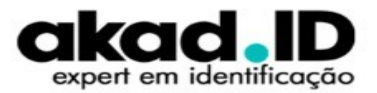

### **LIGANDO A IMPRESSORA**

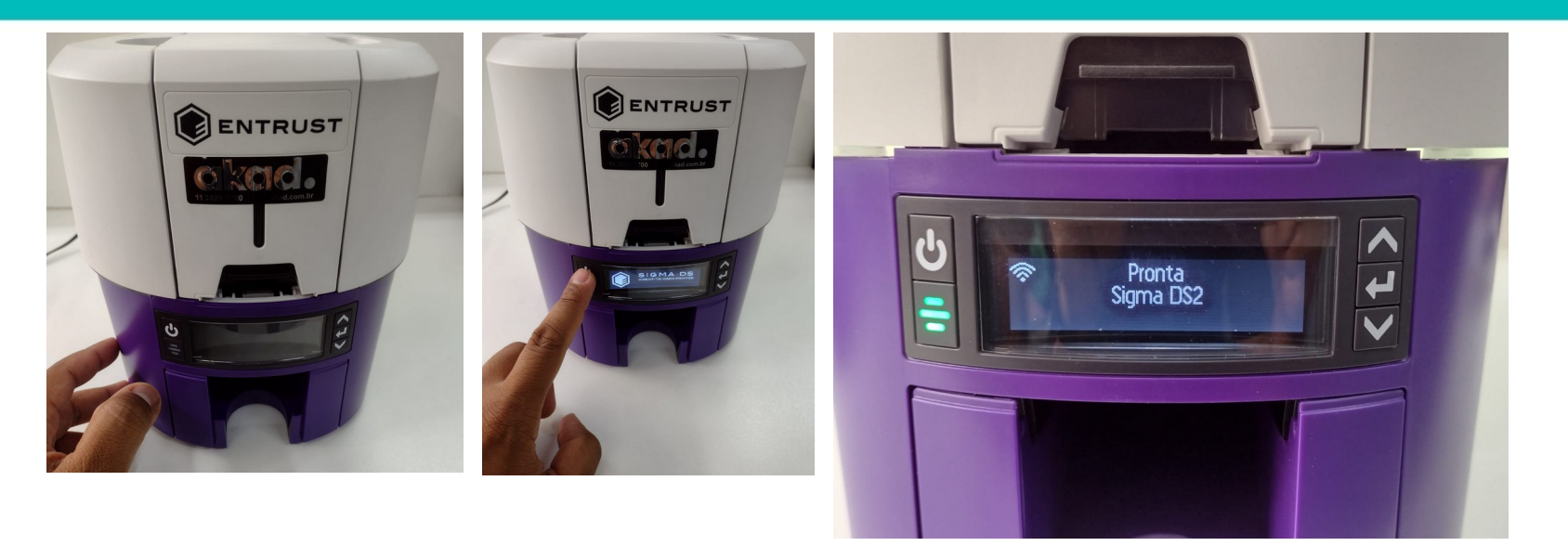

**Pressione o botão LIGAR e aguarde a inicialização do equipamento acabar e ficar no estado de PRONTA.**

**Como ligar a impressora - [Clique aqui](https://www.youtube.com/watch?v=D5wJZ33hHMY&list=PLlKPj9KbeAh-mdGnY7t_nKqXeb4J5rPnY&index=3)**

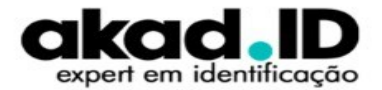

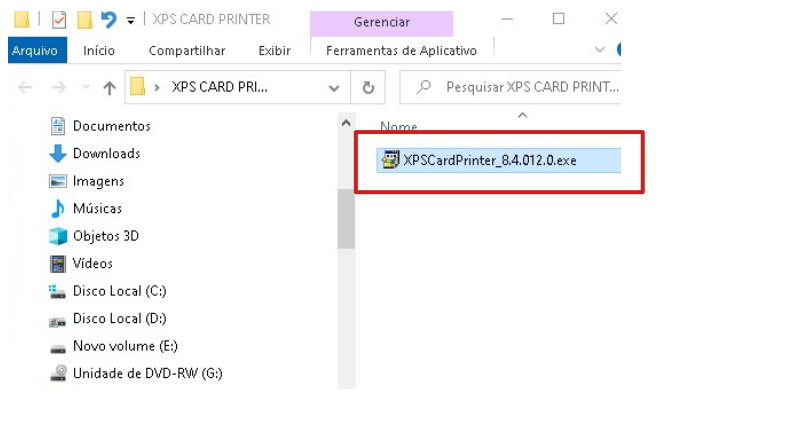

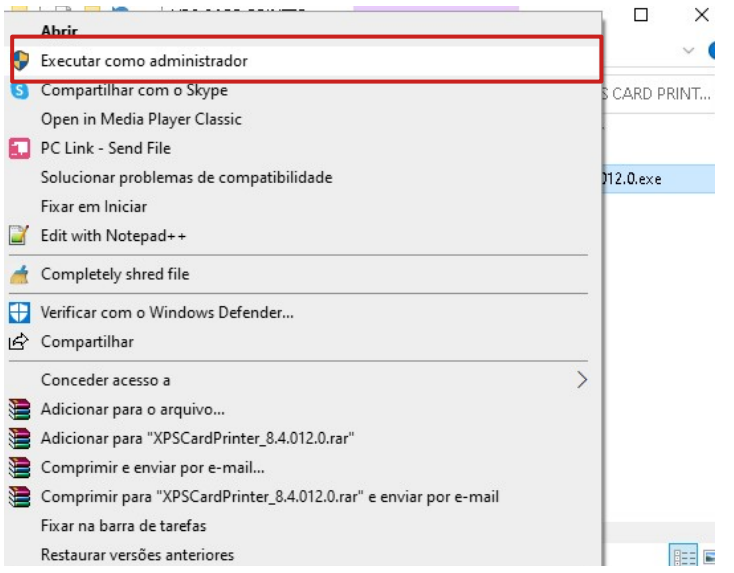

**Execute o driver como administrador Como instalar a impressora - [Clique aqui](https://www.youtube.com/watch?v=TNO_lk2qDJo&list=PLlKPj9KbeAh-mdGnY7t_nKqXeb4J5rPnY&index=4)**

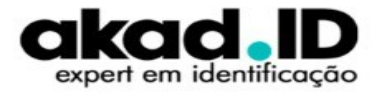

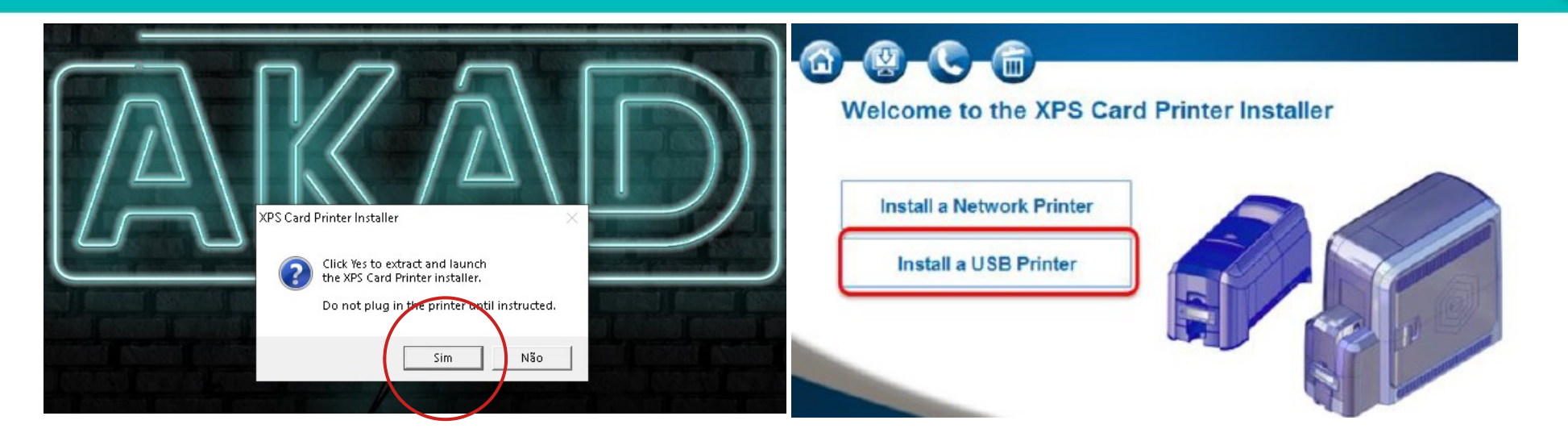

#### **Clique em SIM e escolha a opção de instalação USB ou REDE. Como instalar a impressora - [Clique aqui](https://www.youtube.com/watch?v=TNO_lk2qDJo&list=PLlKPj9KbeAh-mdGnY7t_nKqXeb4J5rPnY&index=4)**

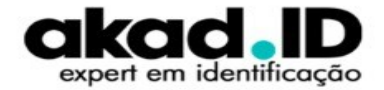

res instalação da impressora de cartoes APS **Preparing Computer** Installing required software... ENTRUST DATACARD CORPORATION SOFTWARE LICENSE AGREEMENT **Accept EULA** This Software License Agreement, together with the applicable sales order form ("Order") which is **Prepare Computer** incorporated herein (collectively the "License"), is a binding agreement between Entrust Datacard Corporation ("Entrust Datacard") as licensor, and the person or entity identified on the Order as the licensee of the Software ("Customer"). BY DOWNLOADING THE SOFTWARE, USING THE **Install Driver** EQUIPMENT THAT CONTAINS THE SOFTWARE, CLICKING ON THE "ACCEPT" BUTTON OR OPENING THE SOFTWARE PACKAGE YOU ARE CONSENTING TO BE BOUND BY THIS LICENSE AND REPRESENT AND WARRANT THAT YOU HAVE THE RIGHT. POWER AND AUTHORITY TO **Print Sample Card** ENTER INTO THIS LICENSE ON BEHALE OF CUSTOMER AND TO BIND CUSTOMER TO ITS TERMS. IF YOU DO NOT AGREE TO ALL OF THE TERMS OF THIS L **CENSE, MMEDIATELY** DISCONTINUE USE OF THE SOFTWARE AND RETURN IT AND ALL COPIES TO ENTRUST 010010100111 DATACARD OR THE PARTY FROM WHOM IT HAS BEEN LICENSED  $\blacktriangleright$  Aceite **Saja** 

> **Clique em ACEITE e aguarde a preparação do computador. Como instalar a impressora - [Clique aqui](https://www.youtube.com/watch?v=TNO_lk2qDJo&list=PLlKPj9KbeAh-mdGnY7t_nKqXeb4J5rPnY&index=4)**

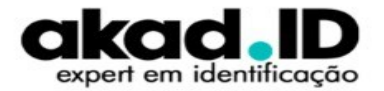

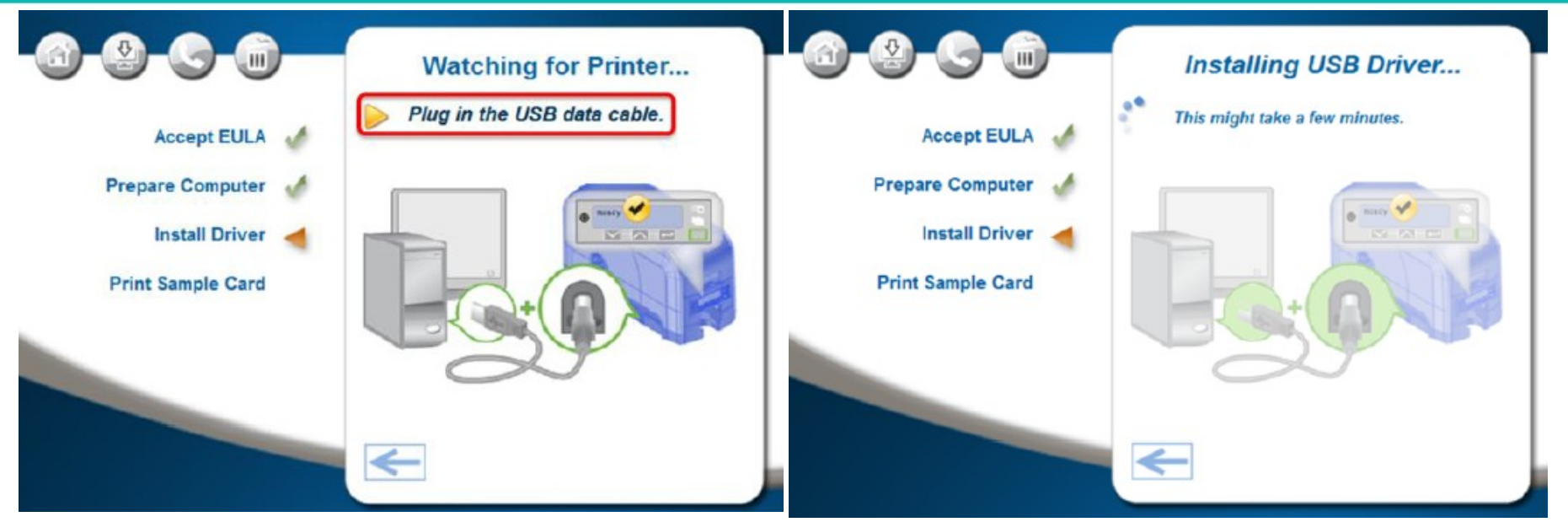

**Conecte o cabo USB na impressora e no computador e aguarde o fim da instalação. Como instalar a impressora - [Clique aqui](https://www.youtube.com/watch?v=TNO_lk2qDJo&list=PLlKPj9KbeAh-mdGnY7t_nKqXeb4J5rPnY&index=4)**

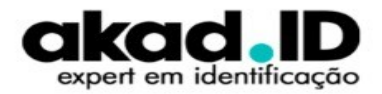

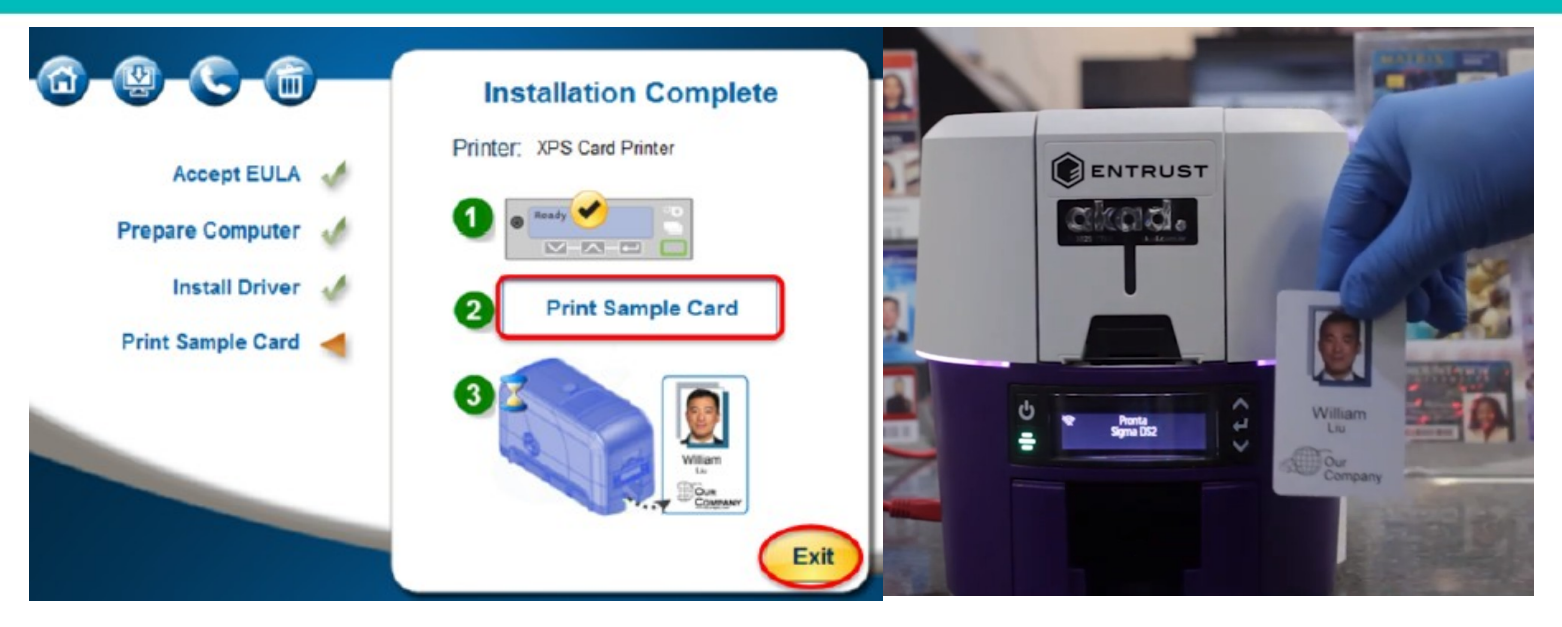

**Imprima o cartão de teste para validar a instalação. Como instalar a impressora - [Clique aqui](https://www.youtube.com/watch?v=TNO_lk2qDJo&list=PLlKPj9KbeAh-mdGnY7t_nKqXeb4J5rPnY&index=4)**

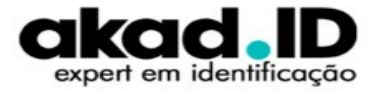

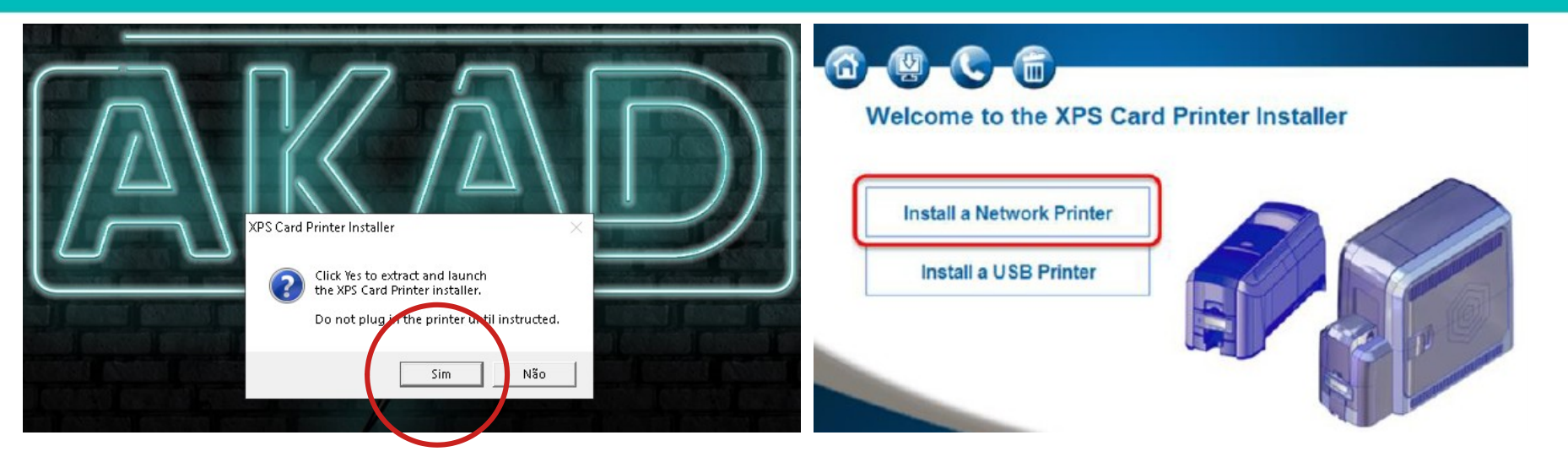

**Clique em SIM e escolha a opção de instalação USB ou REDE. Como instalar a impressora - [Clique aqui](https://www.youtube.com/watch?v=XYM2nGl-tPU&list=PLlKPj9KbeAh-mdGnY7t_nKqXeb4J5rPnY&index=7)**

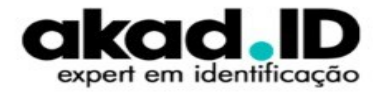

res instalação da impressora de cartoes APS **Preparing Computer** Installing required software... ENTRUST DATACARD CORPORATION SOFTWARE LICENSE AGREEMENT **Accept EULA** This Software License Agreement, together with the applicable sales order form ("Order") which is **Prepare Computer** incorporated herein (collectively the "License"), is a binding agreement between Entrust Datacard Corporation ("Entrust Datacard") as licensor, and the person or entity identified on the Order as the licensee of the Software ("Customer"), BY DOWNLOADING THE SOFTWARE, USING THE **Install Driver** EQUIPMENT THAT CONTAINS THE SOFTWARE, CLICKING ON THE "ACCEPT" BUTTON OR OPENING THE SOFTWARE PACKAGE YOU ARE CONSENTING TO BE BOUND BY THIS LICENSE AND REPRESENT AND WARRANT THAT YOU HAVE THE RIGHT. POWER AND AUTHORITY TO **Print Sample Card** ENTER INTO THIS LICENSE ON BEHALE OF CUSTOMER AND TO BIND CUSTOMER TO ITS TERMS. IF YOU DO NOT AGREE TO ALL OF THE TERMS OF THIS L **CENSE, MMEDIATELY** DISCONTINUE USE OF THE SOFTWARE AND RETURN IT AND ALL COPIES TO ENTRUST 010010100111 DATACARD OR THE PARTY FROM WHOM IT HAS BEEN LICENSED  $\blacktriangleright$  Aceite **Saia** 

> **Clique em ACEITE e aguarde a preparação do computador. Como instalar a impressora - [Clique aqui](https://www.youtube.com/watch?v=XYM2nGl-tPU&list=PLlKPj9KbeAh-mdGnY7t_nKqXeb4J5rPnY&index=7)**

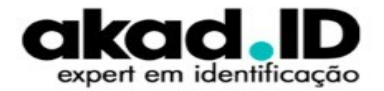

**Clique em configurar porta e insira o endereço de IP. Para descubrir o endereço de IP veja o próximo slide. Como instalar a impressora** 

**[Clique aqui](https://www.youtube.com/watch?v=XYM2nGl-tPU&list=PLlKPj9KbeAh-mdGnY7t_nKqXeb4J5rPnY&index=7)**

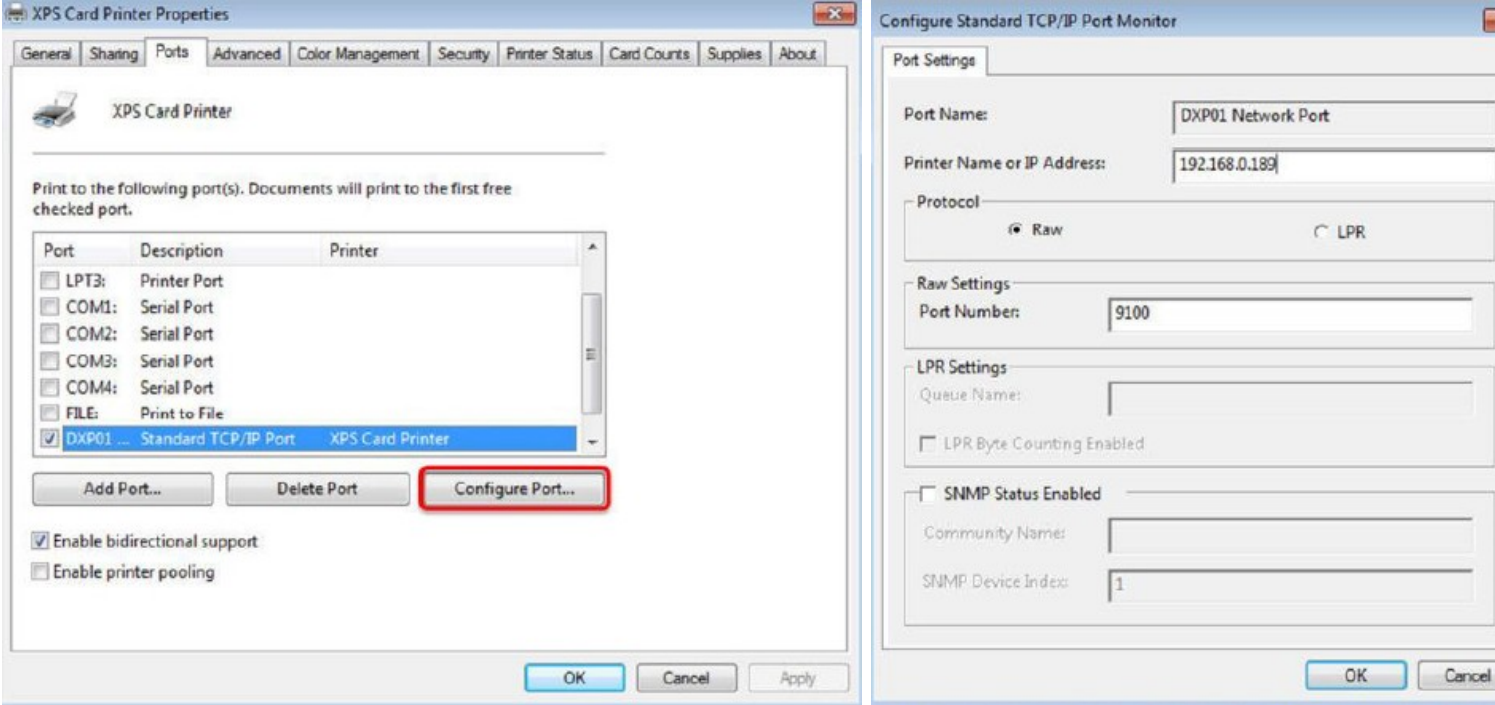

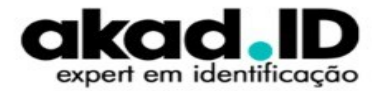

### **COMO DESCOBRIR O IP**

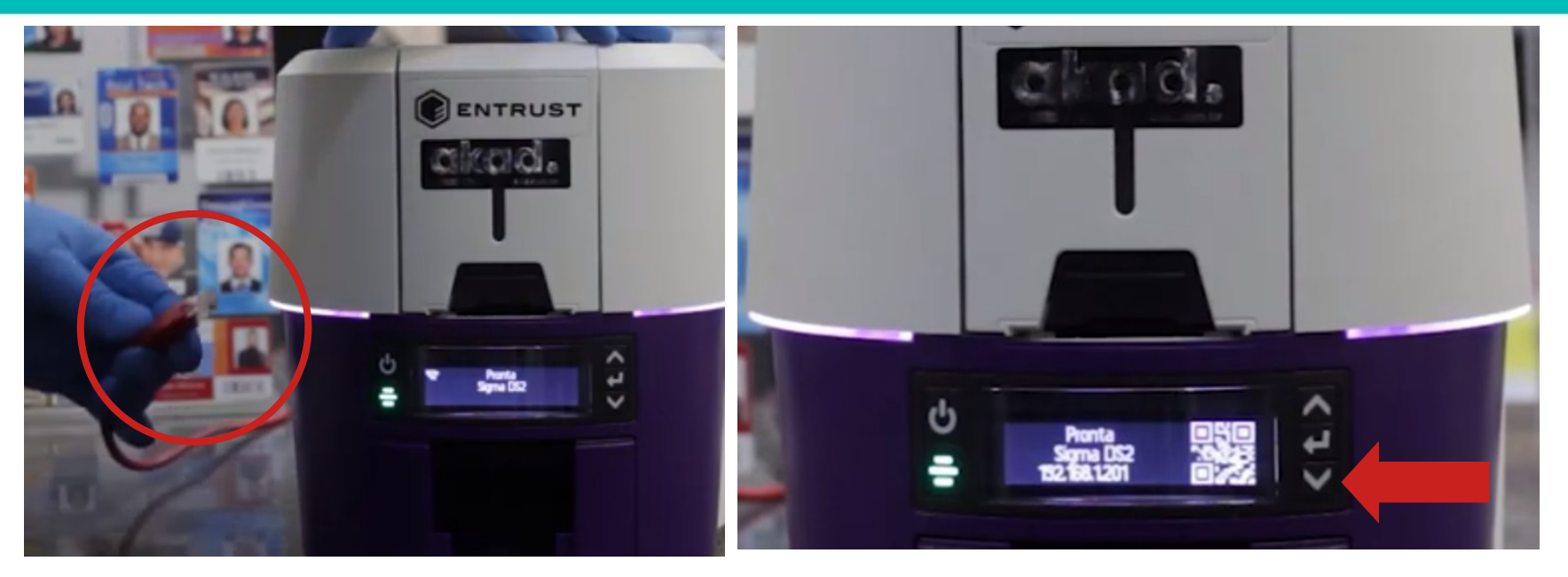

**Como descobrir o endereço IP - [Clique aqui](https://www.youtube.com/watch?v=XYM2nGl-tPU&list=PLlKPj9KbeAh-mdGnY7t_nKqXeb4J5rPnY&index=7)**

**Para realizar o download do [DRIVER clique aqui.](https://suporte.akad.com.br/Drivers/DataCard/XPSCardPrinter_8.3.013.0.exe)** 

**Com a impressora ligada (PRONTA), insira o cabo de REDE e aguarde alguns segundos. Pressione a seta para baixo duas vezes e anote o IP.**

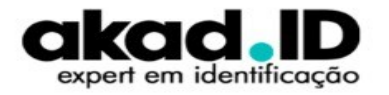

## **METODO DE IMPRESSÃO**

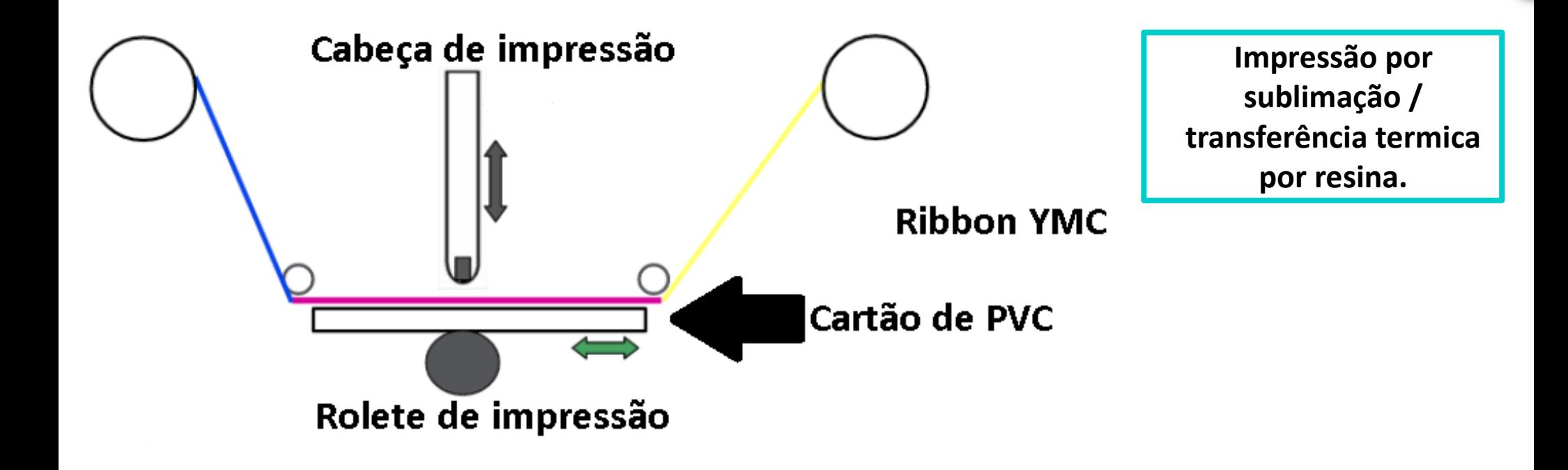

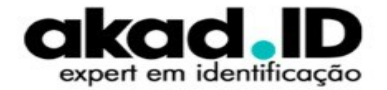

### **FITA DE IMPRESSÃO**

A fita de impressão colorida está disponível em estilos de painel completo e de painel curto.

A impressão colorida em painel completo usa uma fita de impressão com três painéis coloridos: Y (amarelo), M (magenta) e C (ciano). A fita também inclui um painel K (preto) e um painel T (acabamento). A impressora aplica os painéis de cores YMC primeiro, depois imprime os componentes pretos usando o painel K e aplica o T (acabamento) para proteger a imagem colorida de danos.

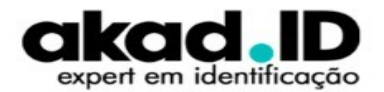

## **MANUTENÇÃO PREVENTIVA**

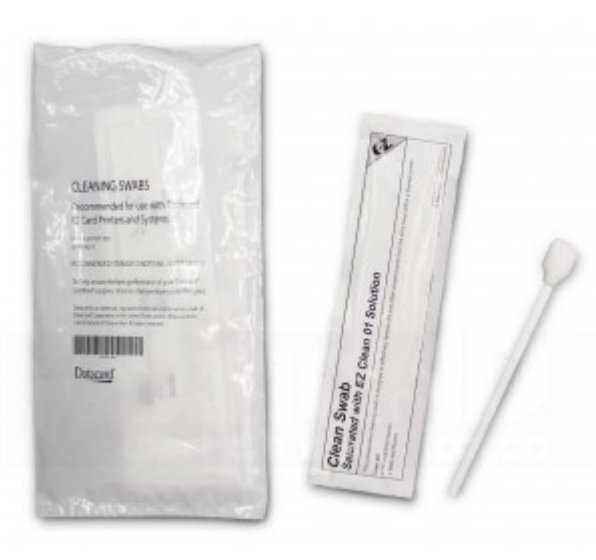

O **cotonete de limpeza** serve para limpar a **cabeça de impressão**. A cada **500 cartões impressos**, tome **muito cuidado** ao realizar este procedimento. A **cabeça de impressão** é uma peça de fundamental importância para o equipamento.

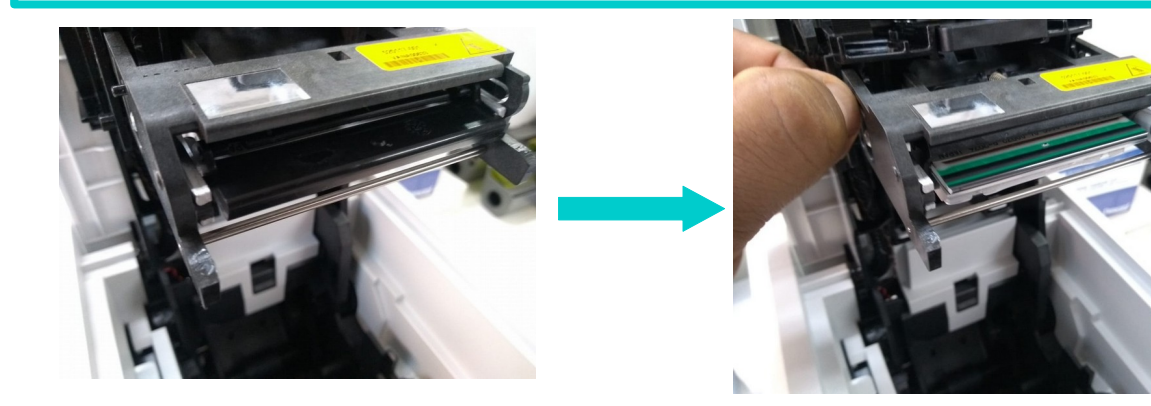

 **Como limpar a cabeça de impressão [Clique aqui](https://www.youtube.com/watch?v=qH_4qyvgWvA&list=PLlKPj9KbeAh-mdGnY7t_nKqXeb4J5rPnY&index=6)**

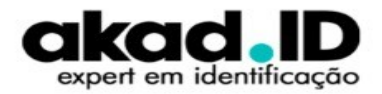

# **MANUTENÇÃO PREVENTIVA**

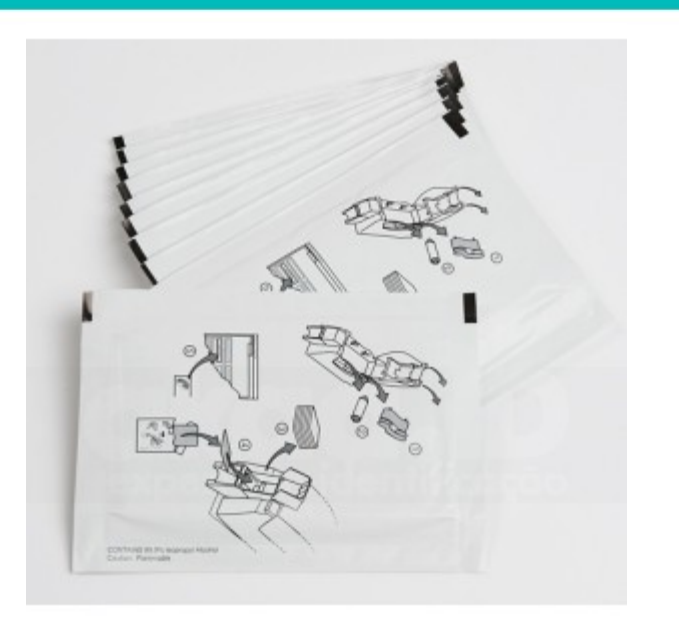

O **cartão de limpeza** serve para limpar todos os roletes do equipamento, realize o procedimento a cada **500 impressões** ou a cada **troca de suprimento** (**YMCKT**).

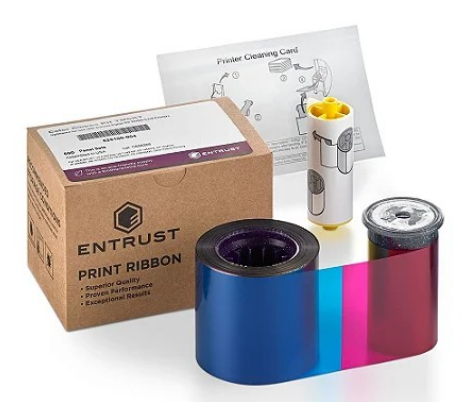

 **Como utilizar o cartão de limpeza [Clique aqui](https://www.youtube.com/watch?v=qH_4qyvgWvA&list=PLlKPj9KbeAh-mdGnY7t_nKqXeb4J5rPnY&index=6)**

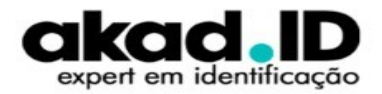

## **SUPORTE TÉCNICO**

#### **Como obter Suporte Técnico?**

Para agilizar e melhor organizar os atendimentos, a abertura de chamados técnicos precisa ser feita exclusivamente através da **Central do Cliente**.

**Central do cliente - [Clique aqui](https://akad.com.br/suporte/?p=suporte)**

**Passo a passo** como abrir o chamado **[Clique aqui](https://www.youtube.com/watch?v=Emgp5ND9eoY)**

**Para maiores informações deste produto [Clique aqui.](https://www.youtube.com/watch?v=x--EBGkTnx8&list=PLlKPj9KbeAh-mdGnY7t_nKqXeb4J5rPnY)** 

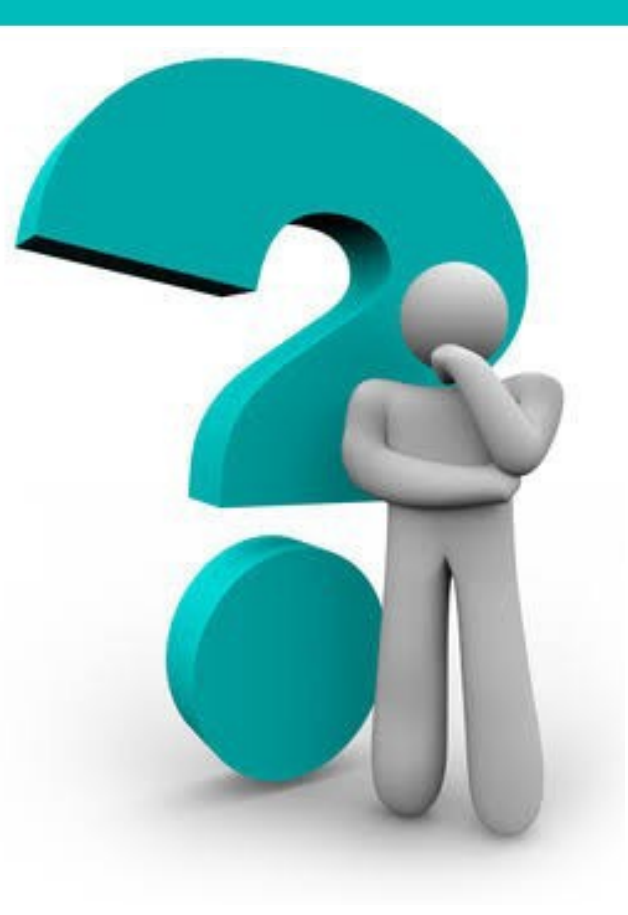

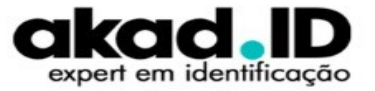